# 安徽艺术职业学院

# 2022 年分类考试线上考试系统使用手册(手机端)

#### 一、安装登录

### **1.**安装

安徽艺术职业学院线上考试系统支持 Android 和 IOS 两大移动操作系统,可 通过以下两种方式下载安装。

①应用市场搜索"学习通", 查找到图标为 (K 的 App, 下载并安装。

②扫描下面的二维码,跳转到对应链接下载 App 并安装(如用微信扫描二维 码请选择在浏览器打开)。

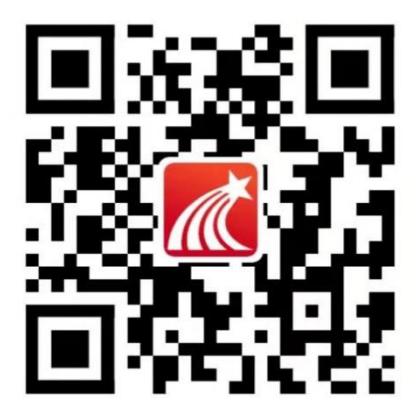

注意: Android 系统用户通过②方式下载安装时若提示"未知应用来源", 请确认继续安装;IOS 系统用户安装时需要动态验证,按照系统提示进行操作即 可。(注意:请确保学习通 APP 版本为 5.1.4)

### **2.**登录学习通

初次登陆: 用<mark>手机号注册新用户、获取手机验证码、设置登录密码</mark>, 然后输 入准备报考的学校全称(安徽艺术职业学院)和本人(身份证号),完成<mark>账号注</mark> 册和学校认证。若身份证号最后一位数是字母 X,字母为大写。

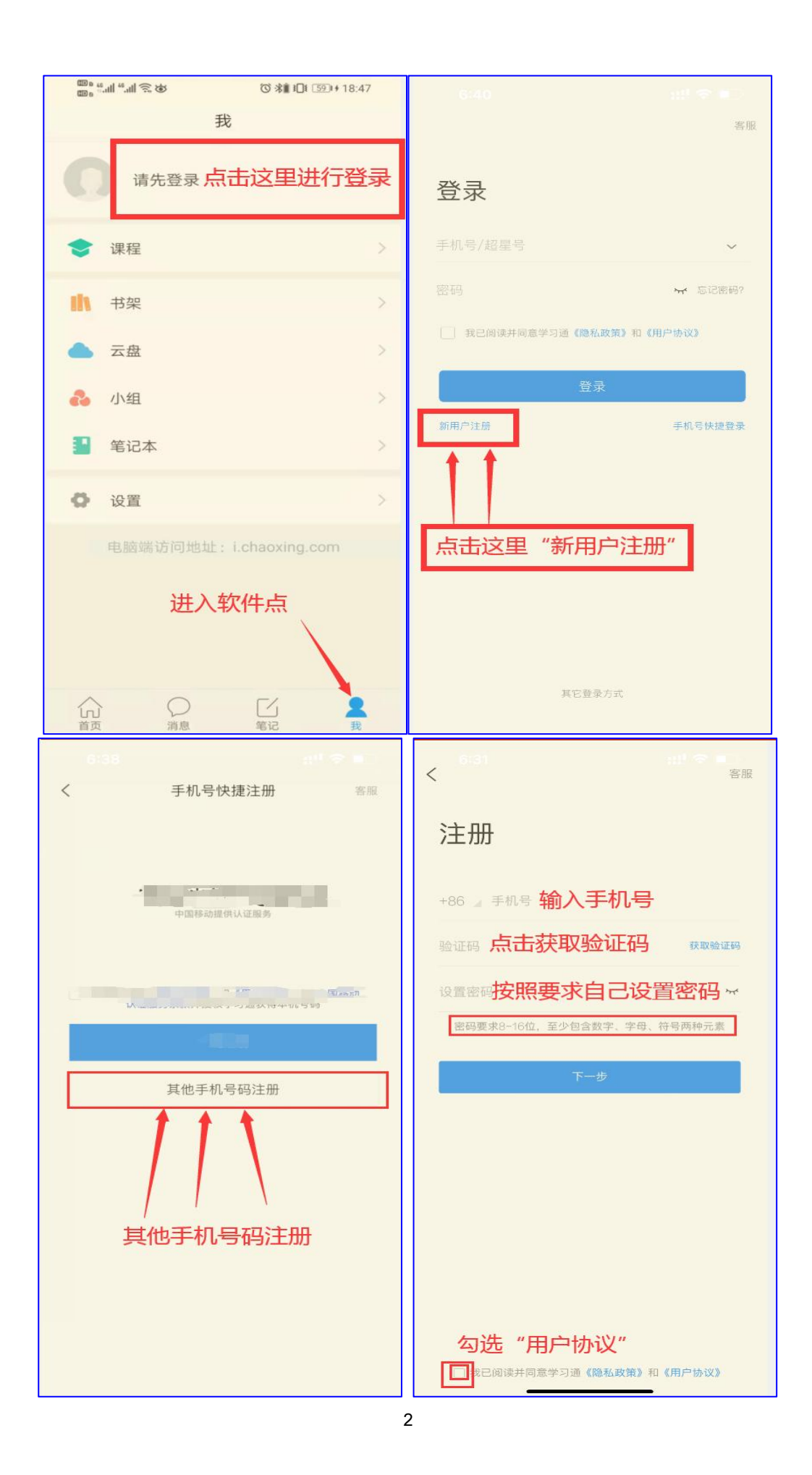

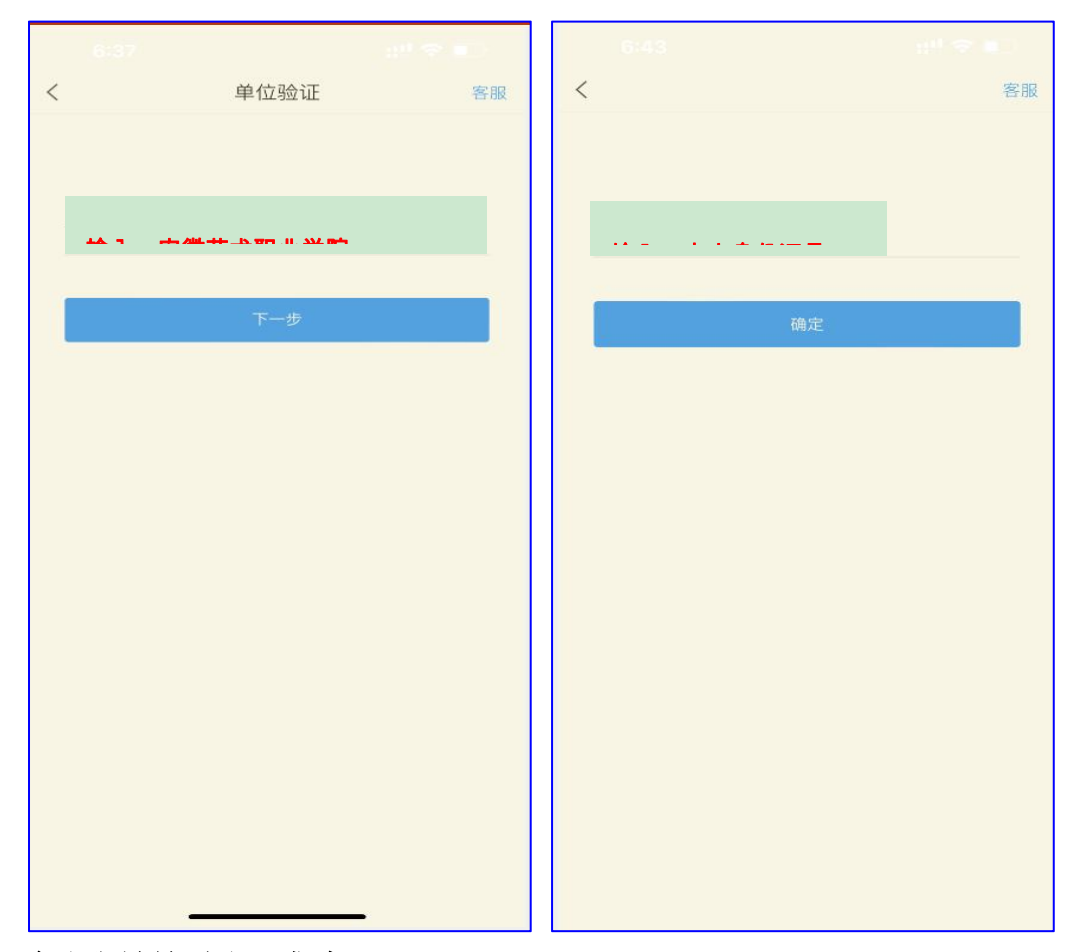

## 3.确认账号是否认证成功

点击头像,进入"编辑资料",点击"账号管理",查看"单位设置"中是否 有正确的学校名称和本人身份证号出现。

注:若一人报考多个学校,已注册同学直接在学习通 app 的设置→账号管 理→单位设置里添加单位,输入学校名称全称和身份证号即可。

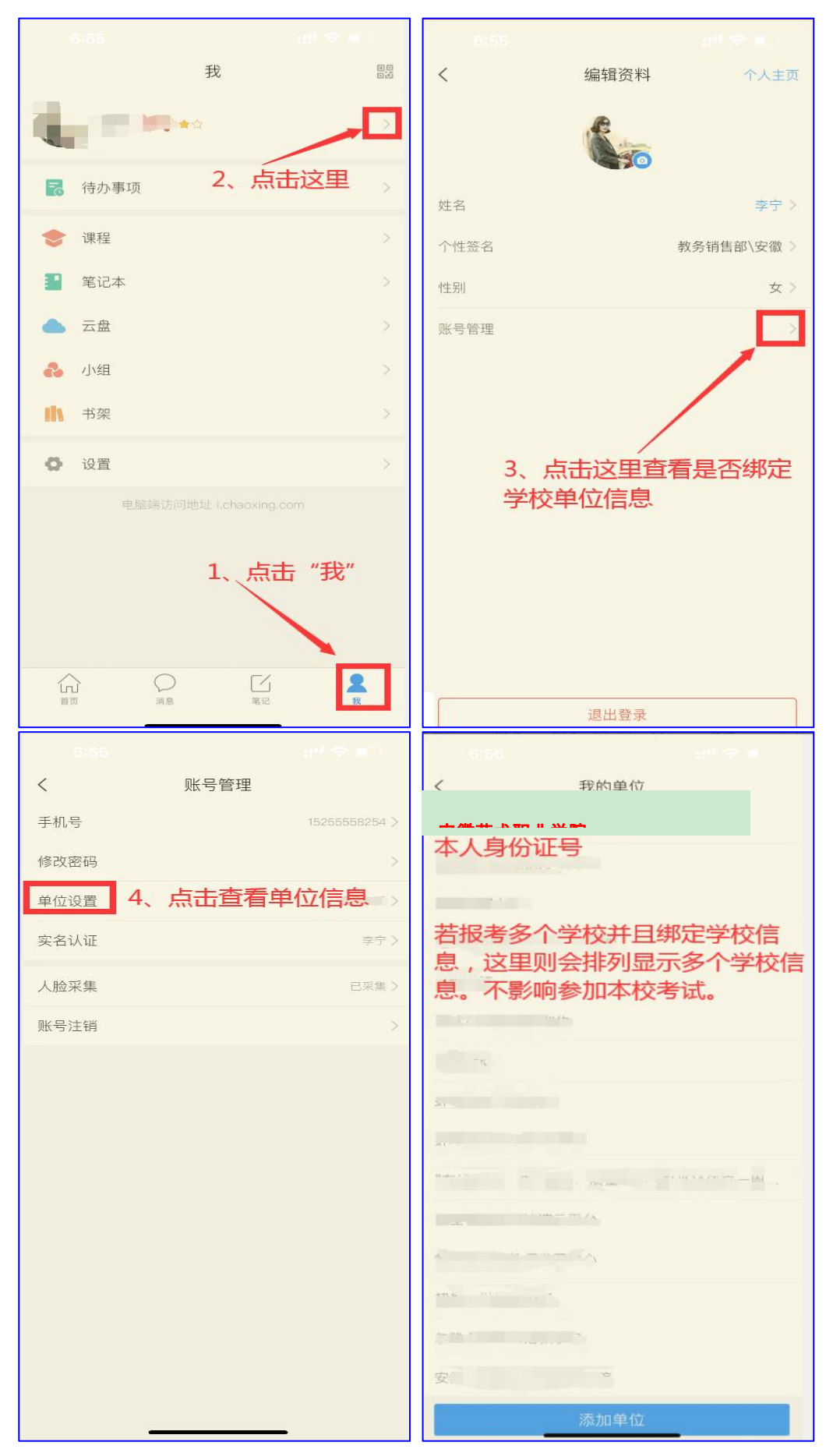

(备注: 若身份证号最后一位数是字母 X,字母为大写。) 4.如完成注册后忘记登录密码,可如下图所示,点击忘记密码——利用注册时 的手机号获取验证码——重置新密码——然后按照新密码登录即可。

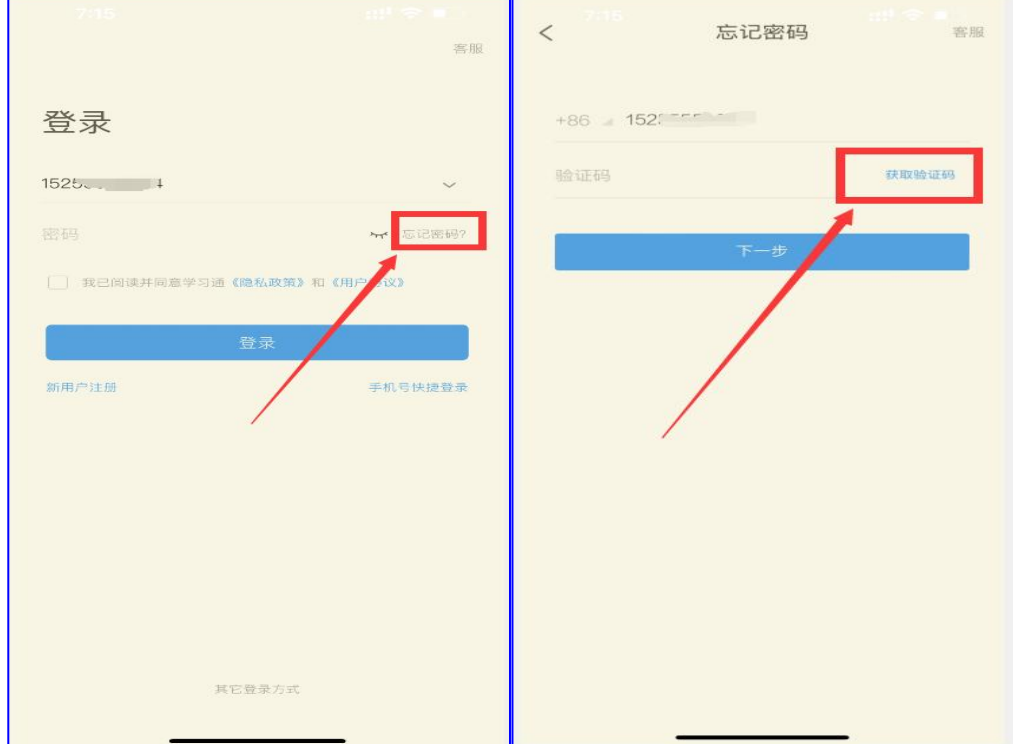

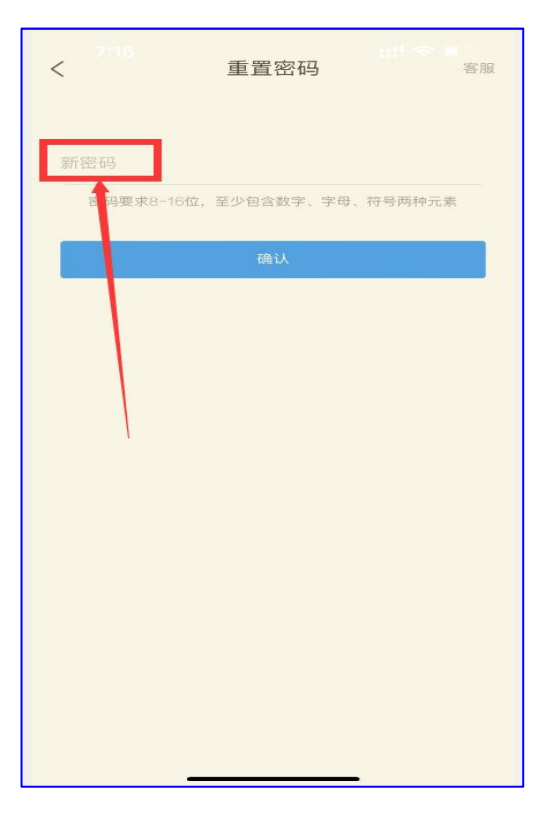

二、考试

Ĭ

1.点击最下方"首页"后点击"考试";进入<mark>考试列表</mark>找到**我校的分类招生<mark>考试</mark>通知**, 点击进入;

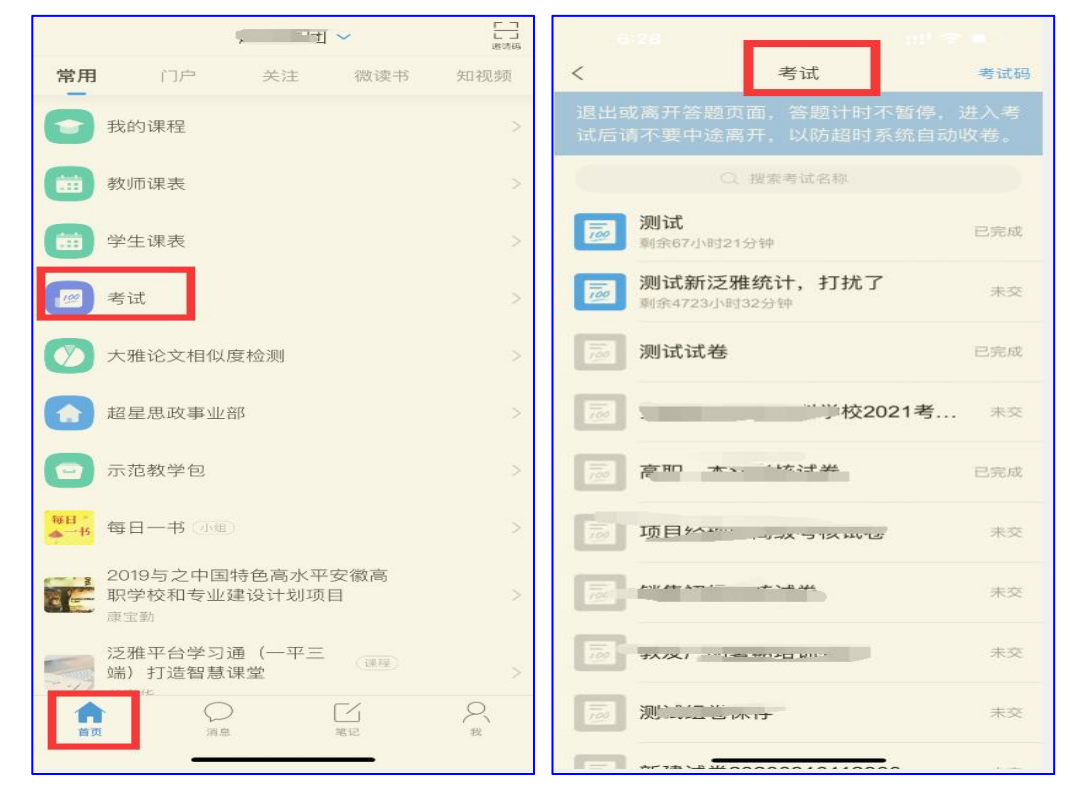

2.点击考试按钮,阅读并同意考生承诺后进行打钩,点击"开始考试";

īГ

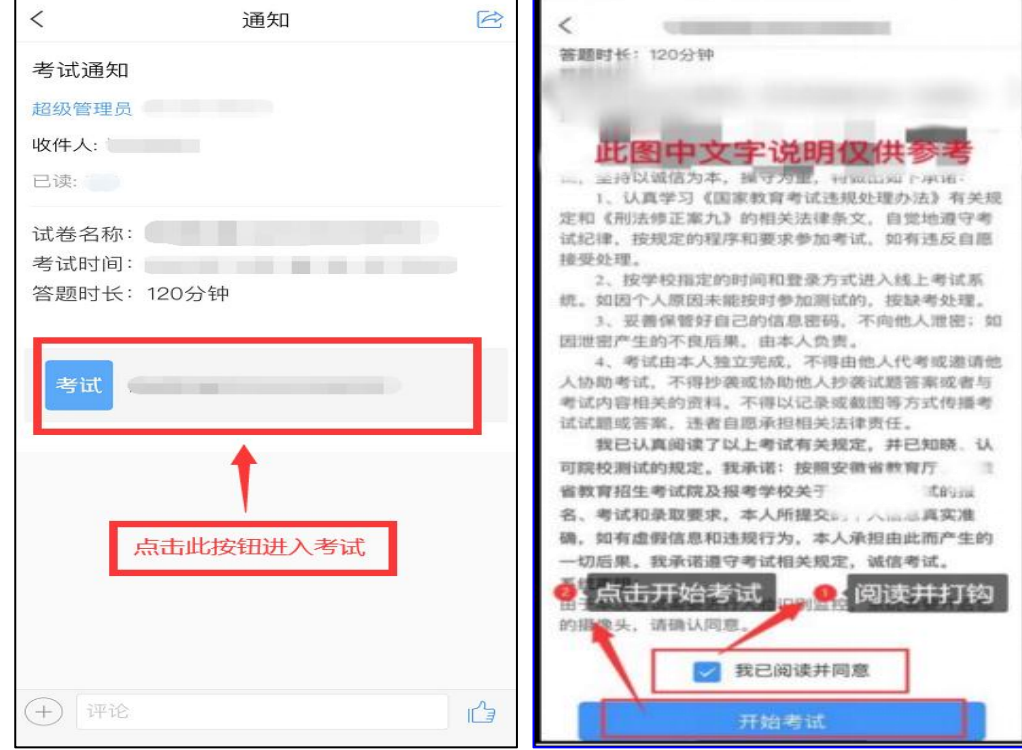

3.进行人脸识别,并根据系统口令进行"眨眼"等动作,识别成功后点击"'确认"; (注意:请保证识别时光线充足)

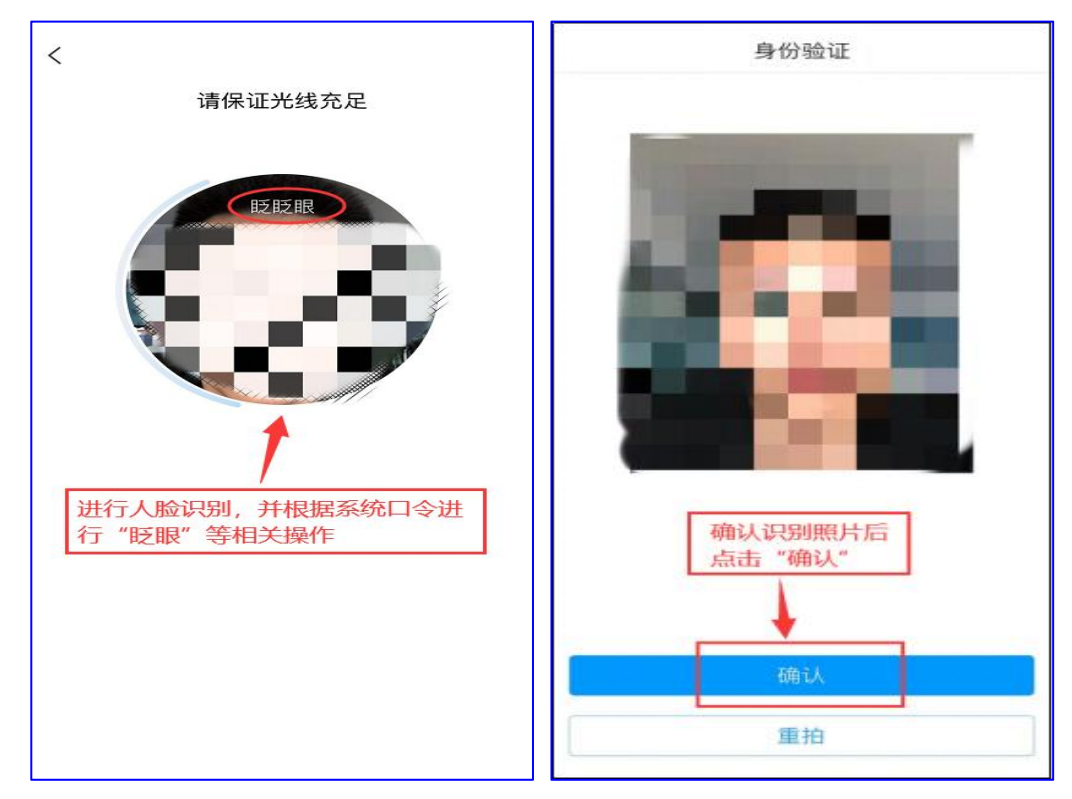

4.开始答题并交卷: 每题选择正确答案点击该选项即可, 点击右下角"下一题" 继续作答;到最后一题时系统会提示"已经是最后一题了",可点击"复查交卷" 进行答题情况核查。

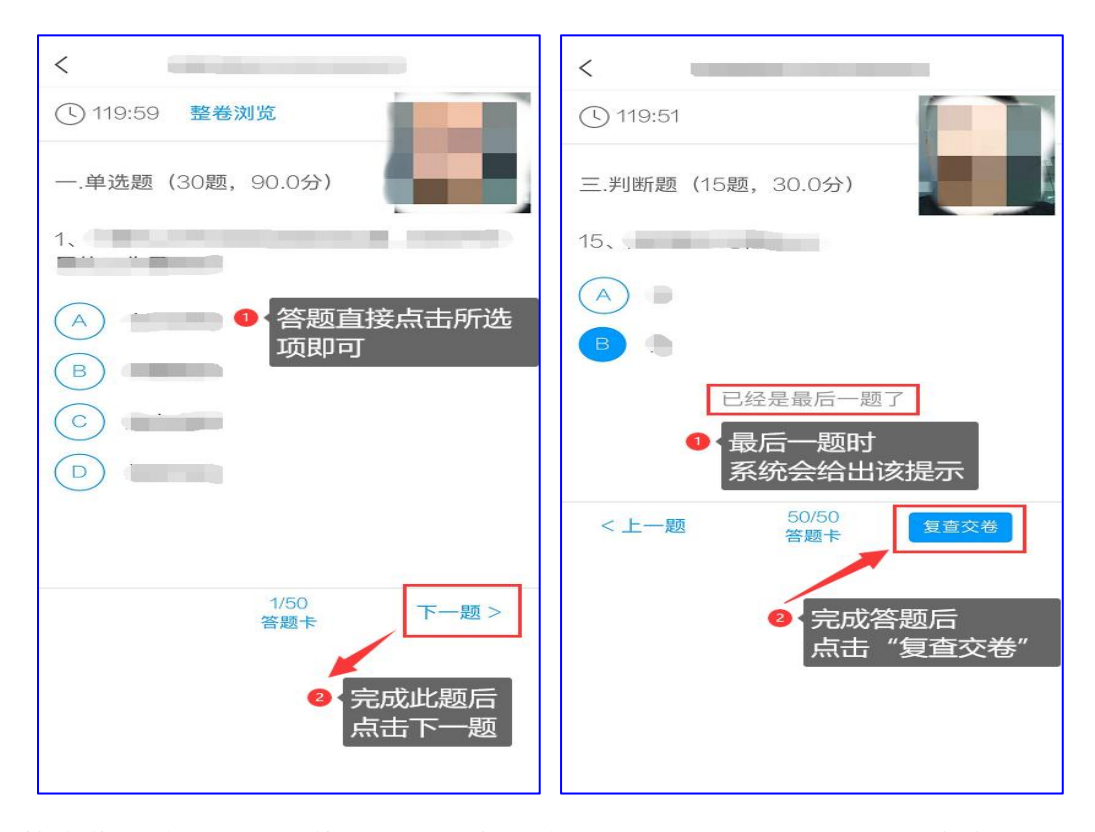

5.核查作答情况时,可修改选择答案;确认无误后,点击最上方的"交卷"按钮, 并确认提交。(若存在未作答题目,系统会提示,请注意核查!)

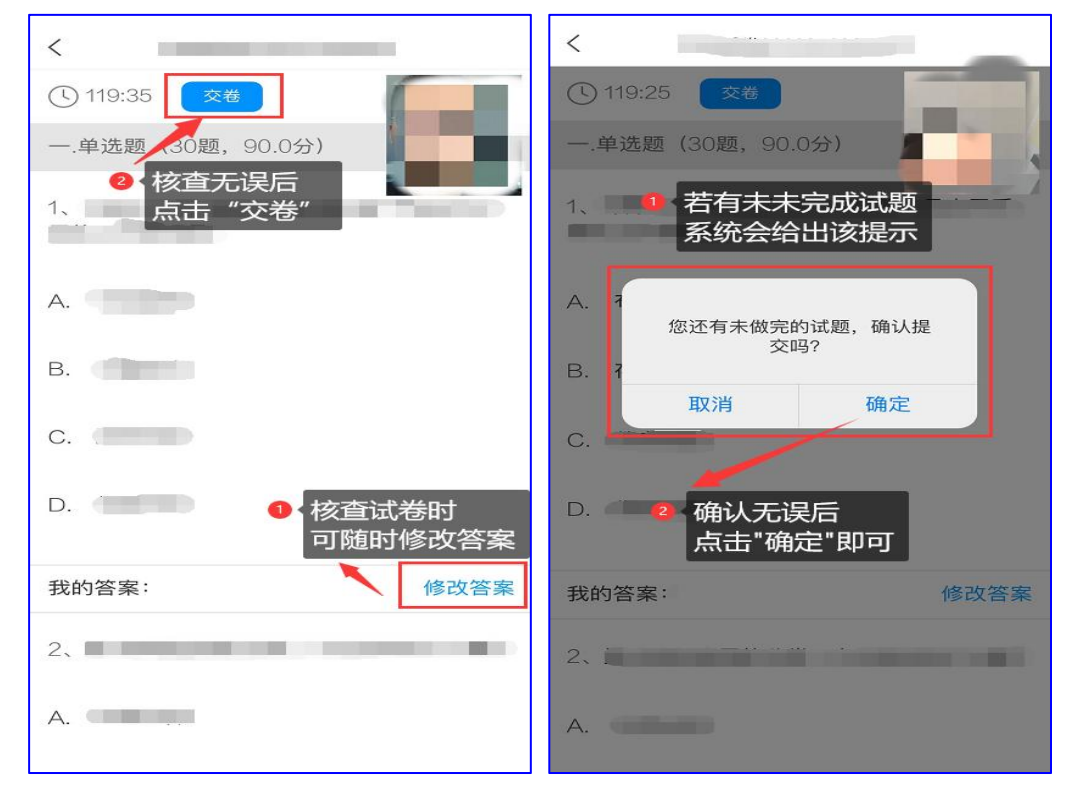

6.成功交卷后,系统会提示"交卷成功"。

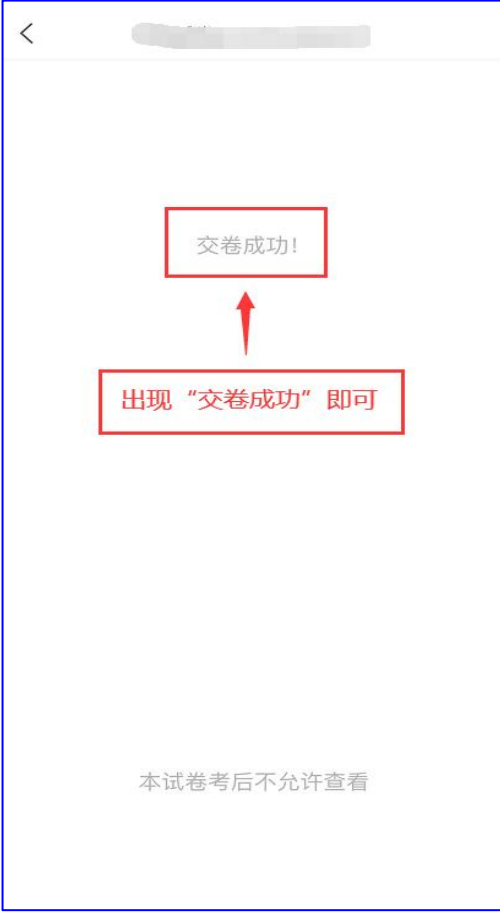